## **Creating and Arranging Course Content Using Drag and Drop**

You can drag and drop files from your computer to create the course content. The files will be automatically save in the Manage Files tool.

**NOTE:** Internet Explorer 9 and older versions do **not** support dragging and dropping files from your desktop into D2L 10.2.

There are several ways to place a file inside content using the drag-and-drop technique:

 You can drag and drop files directly into the Table of Contents left panel, inside the existing module. Drop target appears **orange** to indicate a files can be uploaded:

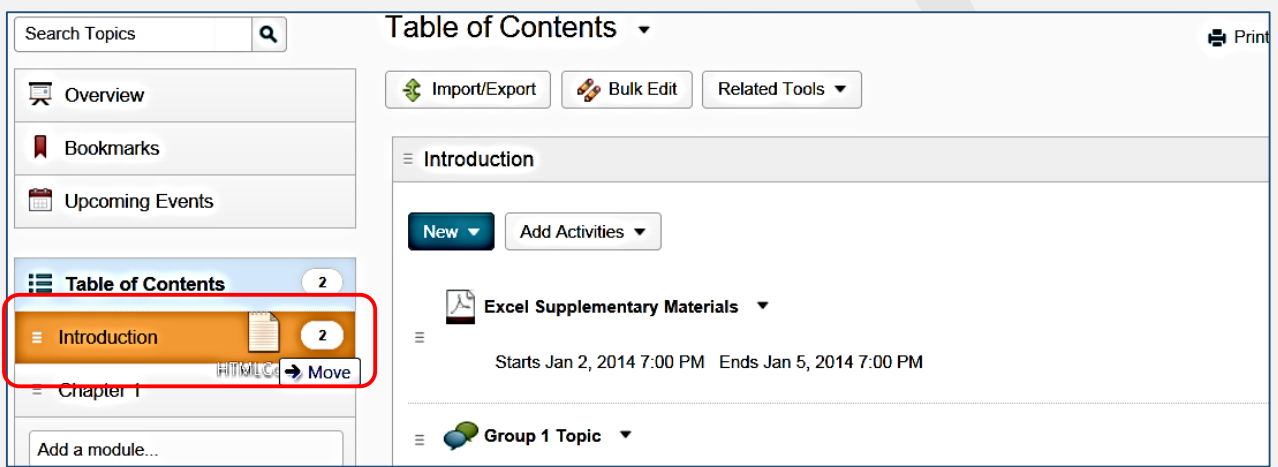

• Drag and drop the file in the Table of Content inside the empty module in the "Drag and drop files here to create and update topics" area. Upload target appears **green** to indicate the file can be added into a module:

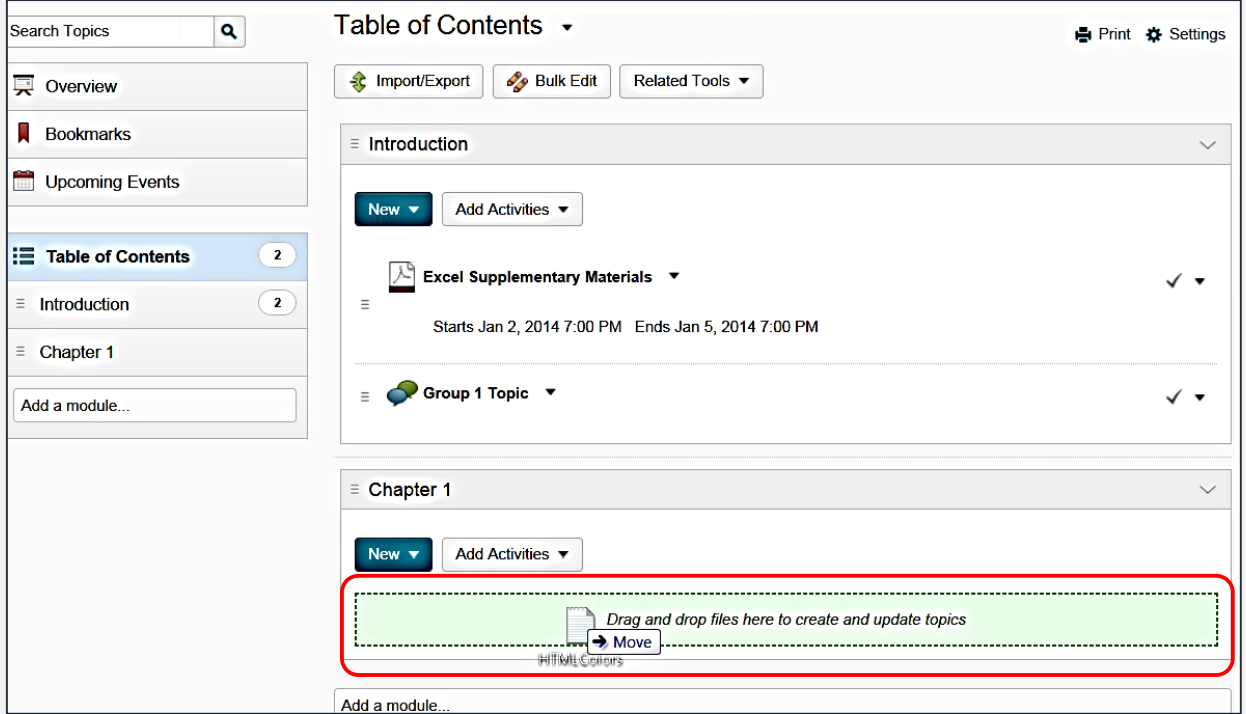

 You can drag and drop the file above or below other modules or topics; a **gray line** appears to indicate you can drop the module or topic there:

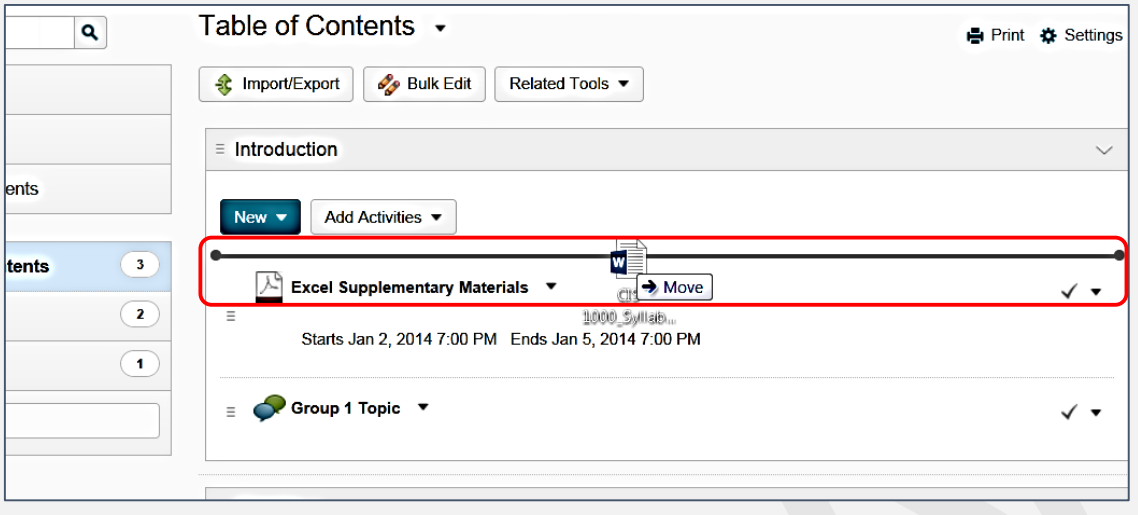

## **Move and reorder modules and topics**

You can use the drag-and-drop technique to quickly reorganize or reorder modules and topics.

**NOTE:** there is a barely visible **three-line icon** at the left of each module and topic. This icon is used for moving objects inside the content. Move your cursor over the icon until the cursor turns to a four-headed arrow, press, hold and drag an object to a new location:

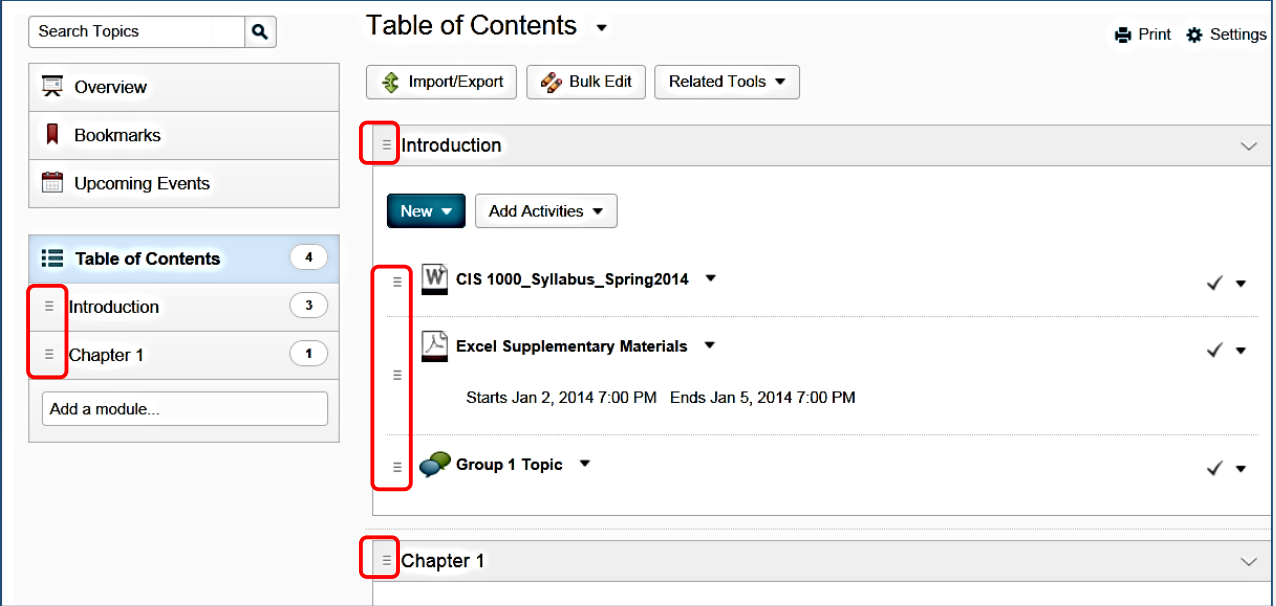

• In the Table of Contents left panel, if you drag a module or topic over another module, the target module appears orange to indicate you can drop it there. A module or topic will be placed **inside** the target module:

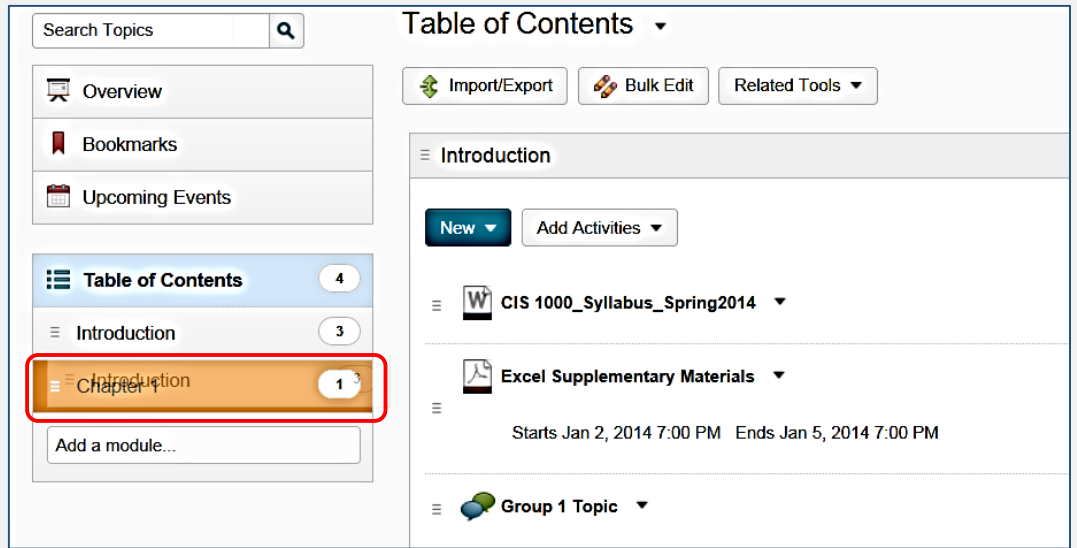

• In the Table of Contents right area, if you drag a module or topic above or below other modules and topics, a **gray** line appears to indicate you can drop the module or topic here:

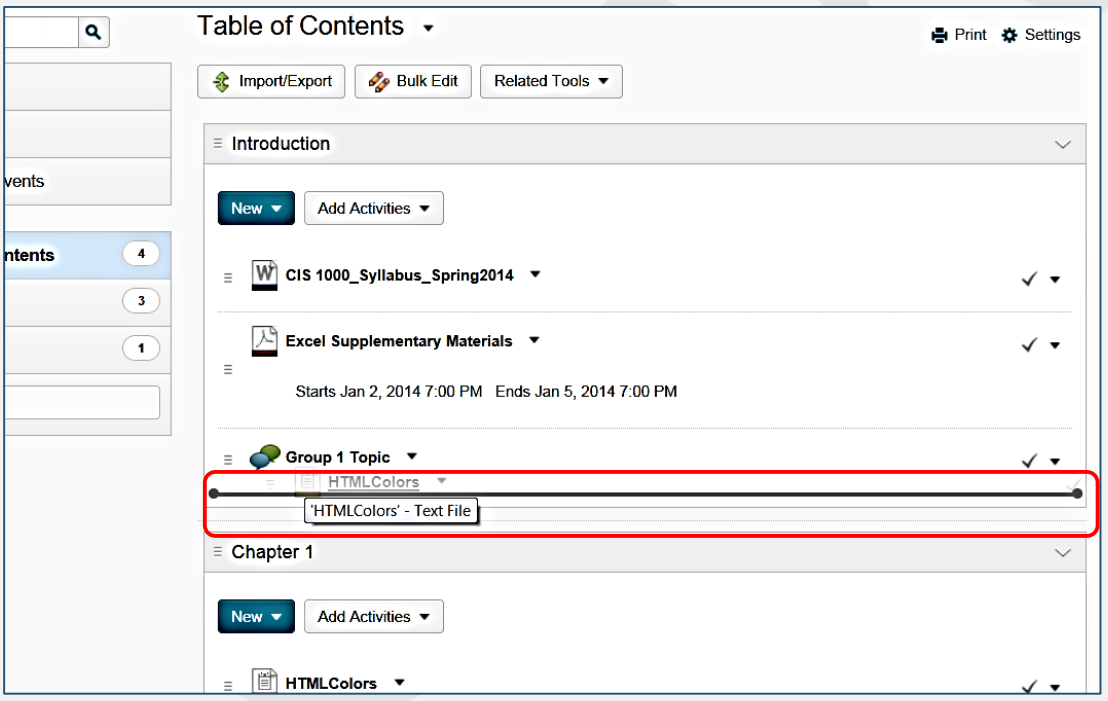

**NOTE:** If you do not remember where you recently moved a module or topic, use the Content tool's **Search** field at the top left side to find them.

## **Update existing files**

**NOTE:** You can **automatically update your existing files** by dragging the newest version of the file from your computer into the appropriate module over the existing file. There will be an automatic message: "Content updated successfully".